# ENDNOTE® WEB

POWERED BY THOMSON REUTERS WEB OF KNOWLEDGESM

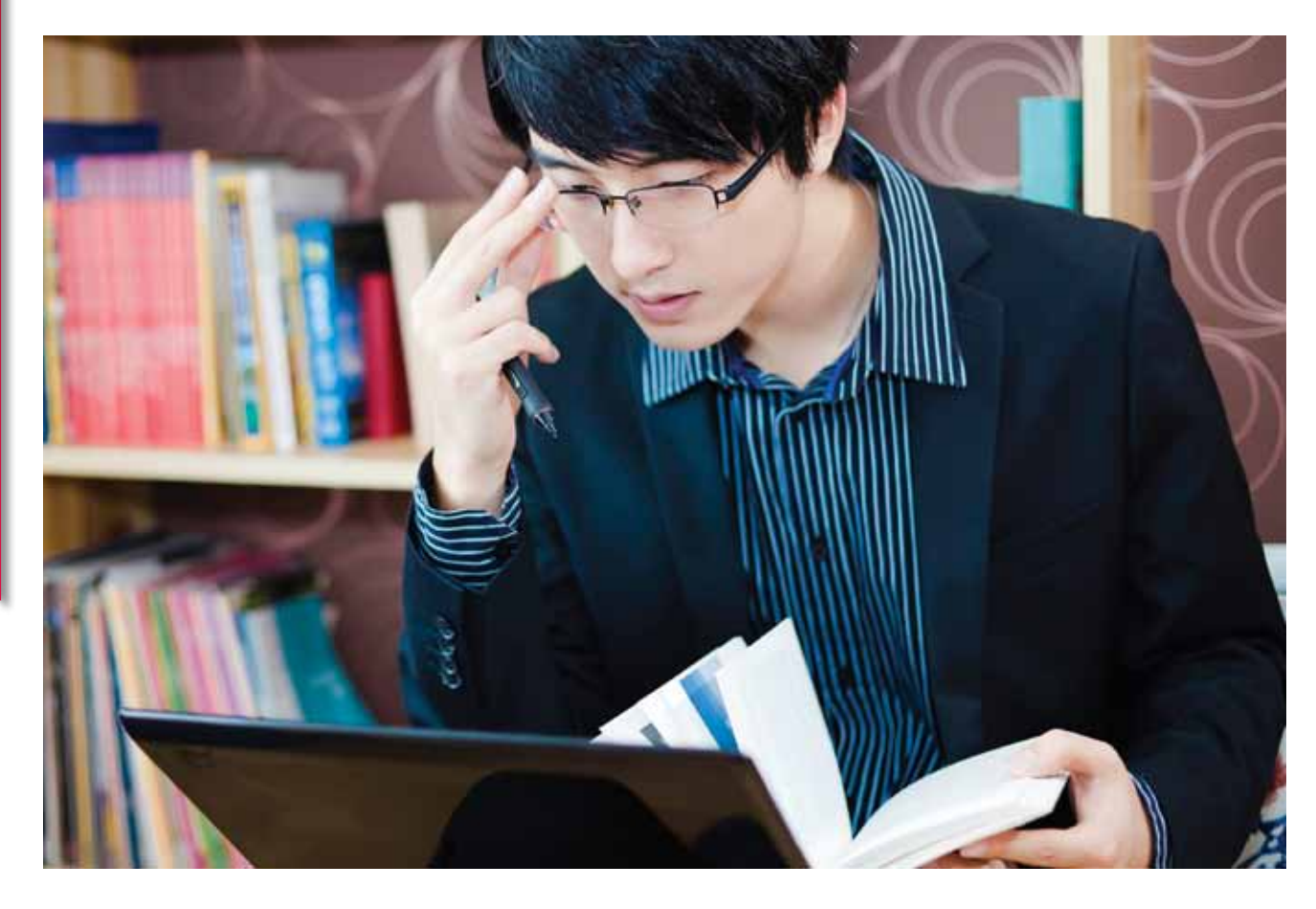

#### CO JE TO *ENDNOTE WEB*?

*EndNote Web* je webový nástroj pro správu referencí, jehož úkolem je usnadnit psaní výzkumných prací. Pomocí nástroje *EndNote Web* můžete:

- • Rychle a snadno shromažďovat informace o referencích z celé řady datových zdrojů on-line, jako jsou například PubMed, Google Scholar a *Web of Science*.
- • Ukládat reference do vlastní knihovny chráněné heslem, která je dostupná z jakéhokoli místa s přístupem k internetu.
- Sdílet reference s dalšími uživateli programu *EndNote Web* a usnadnit tak spolupráci.
- • Doplněk *Cite While You Write* (Citování během psaní) pro aplikaci MicrosoftWord slouží k okamžitému vkládání referencí a formátování prací.

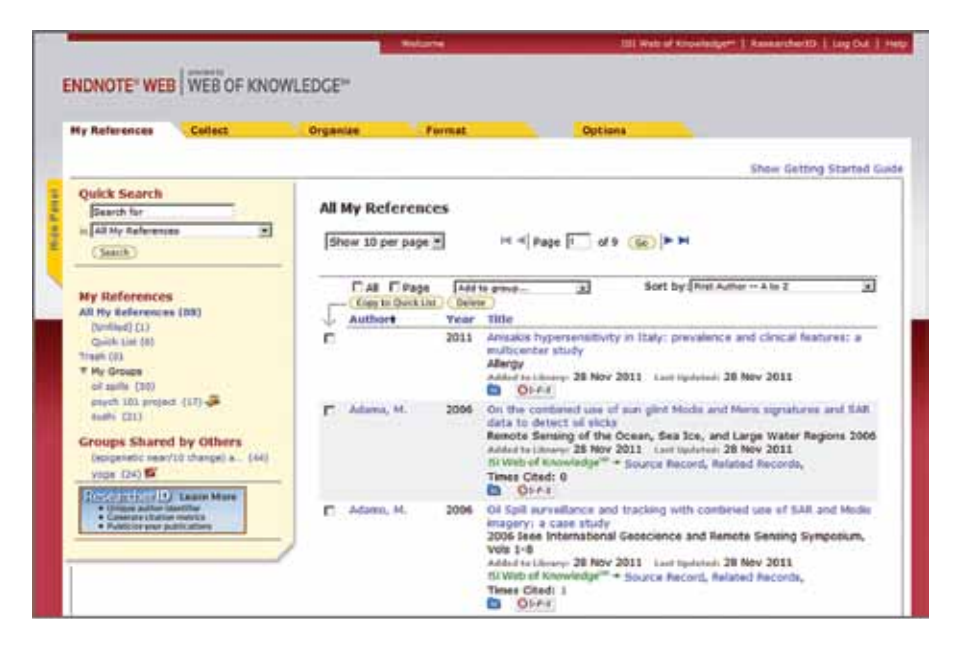

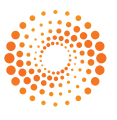

### KROK **<sup>1</sup>** : VYTVOŘENÍ VLASTNÍ KNIHOVNY PROGRAMU *ENDNOTE WEB*

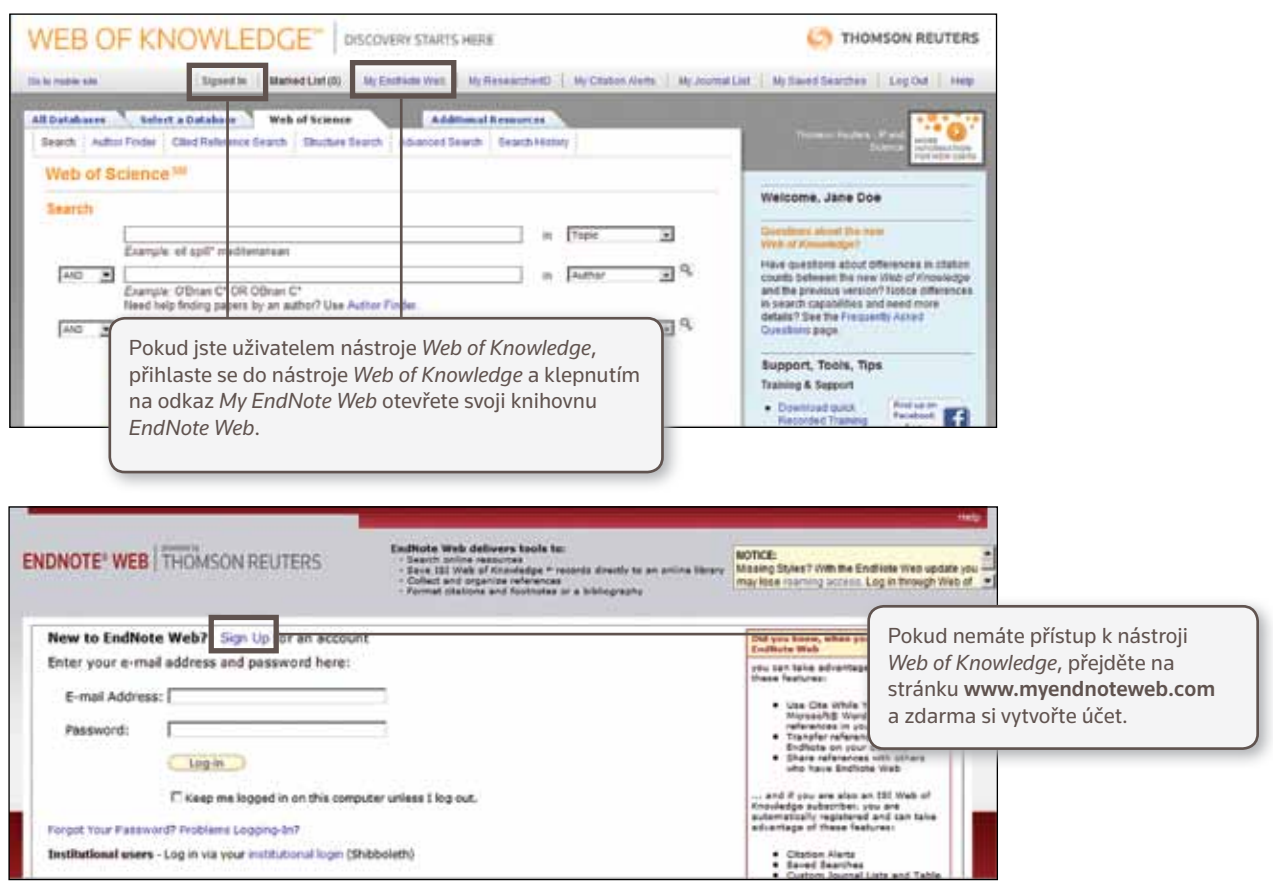

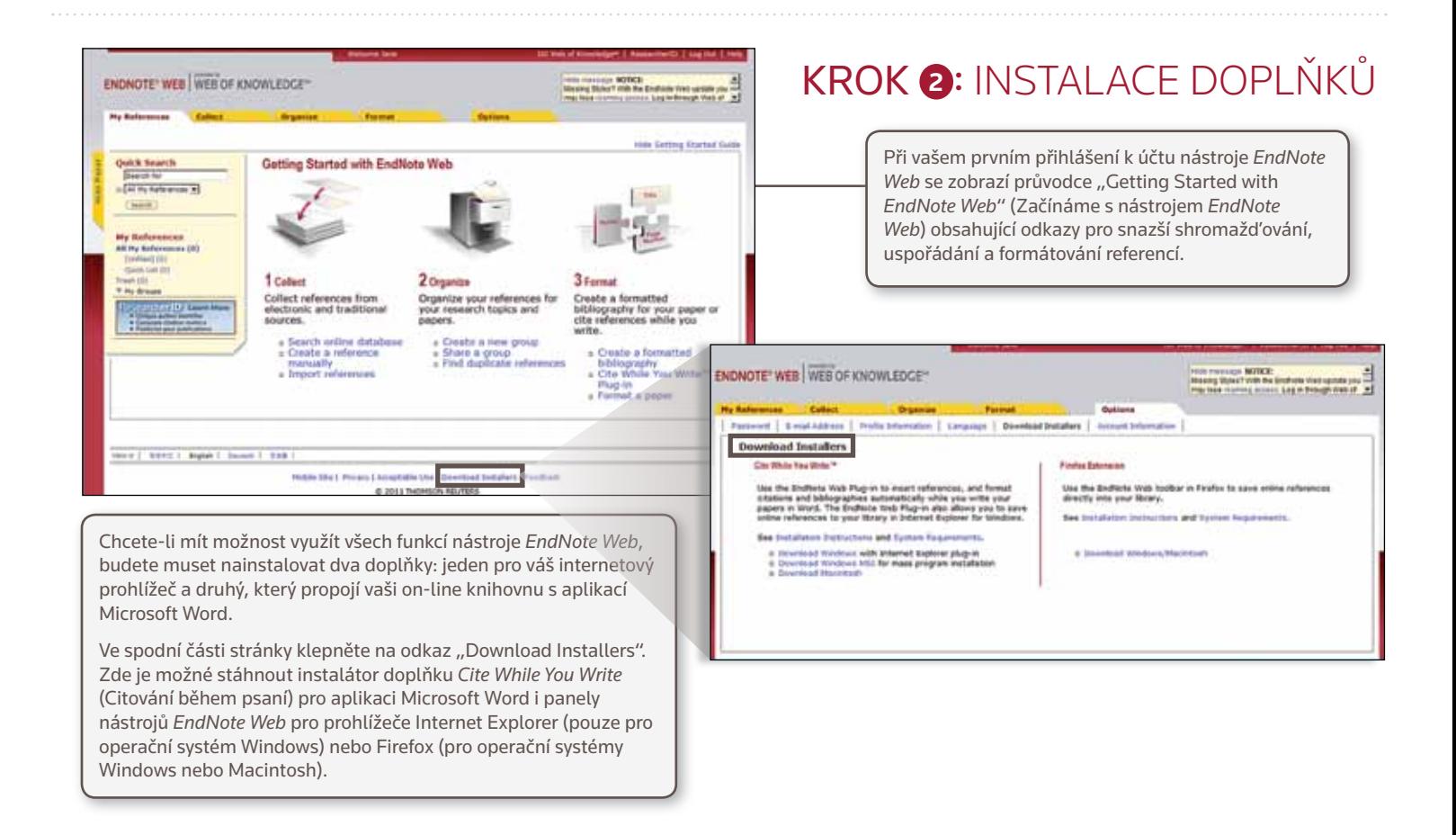

# KROK **<sup>3</sup>** : PŘIDÁNÍ **<sup>1</sup>** REFERENCÍ DO KNIHOVNY

Existuje pět způsobů, jak přidat reference do knihovny: Přímý export, Capture (Zachycení), Online Search (Vyhledávání on-line), Import textového souboru a Ruční vložení.

### PŘÍMÝ EXPORT

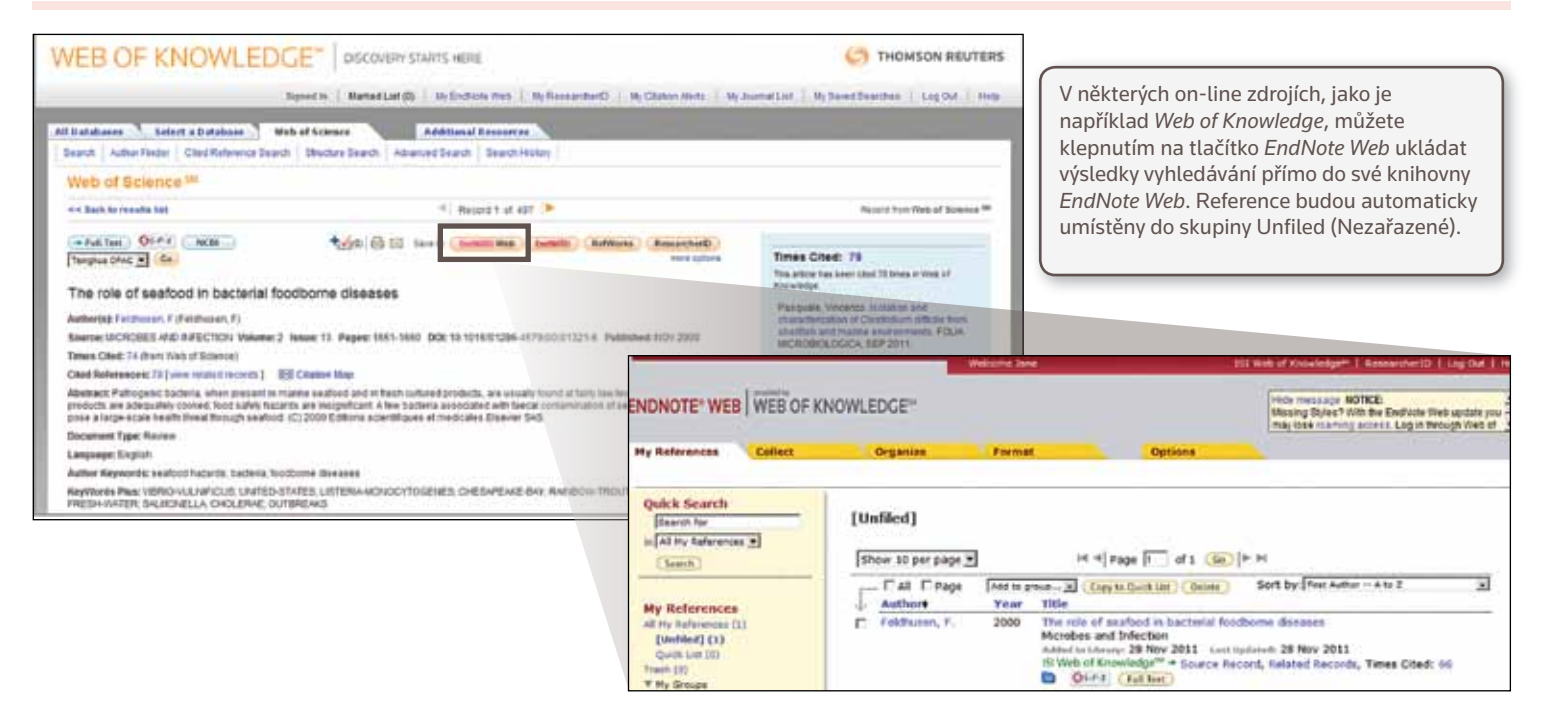

### CAPTURE (ZACHYCENÍ)

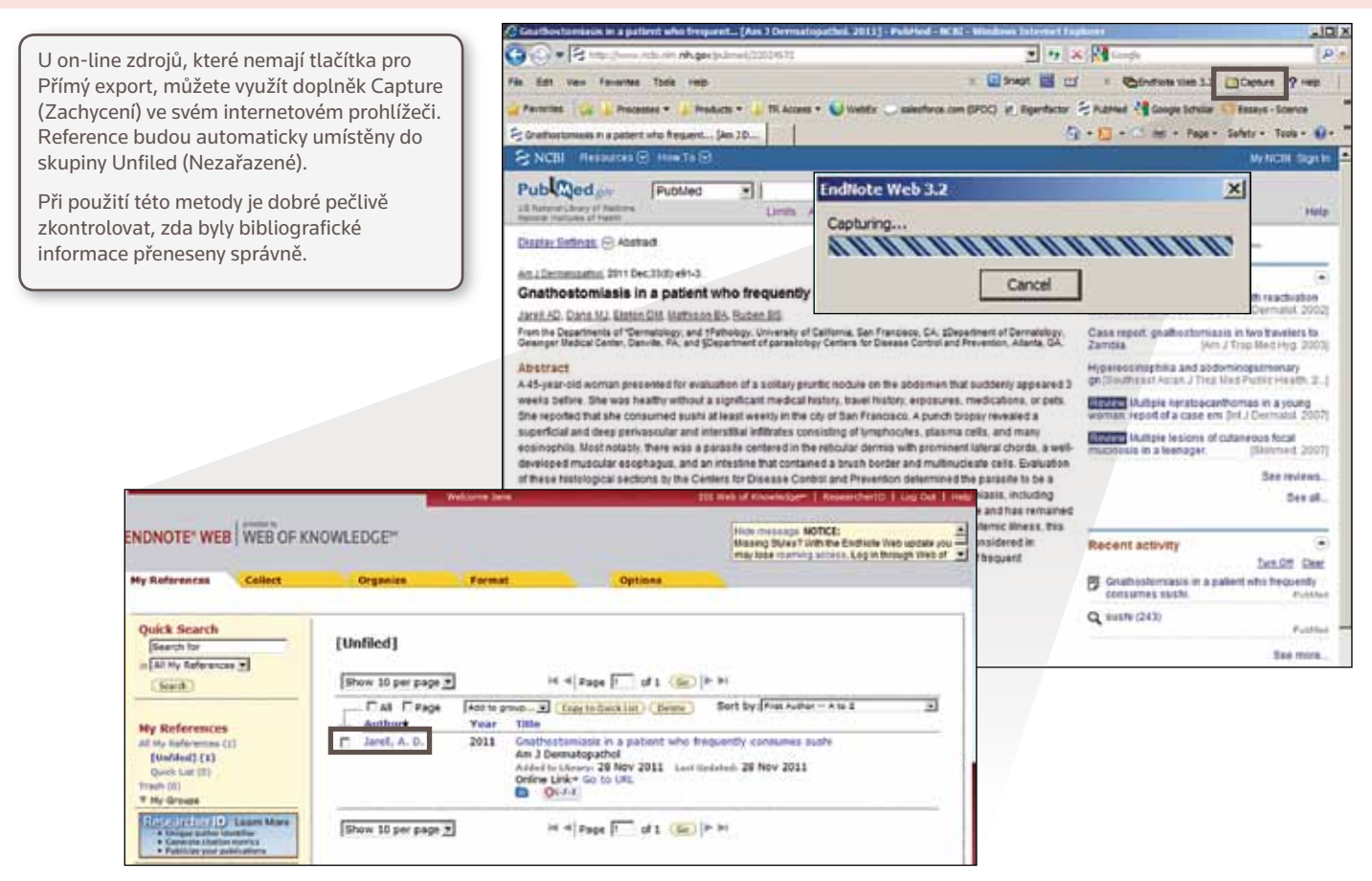

### ONLINE SEARCH (VYHLEDÁVÁNÍ ON-LINE)

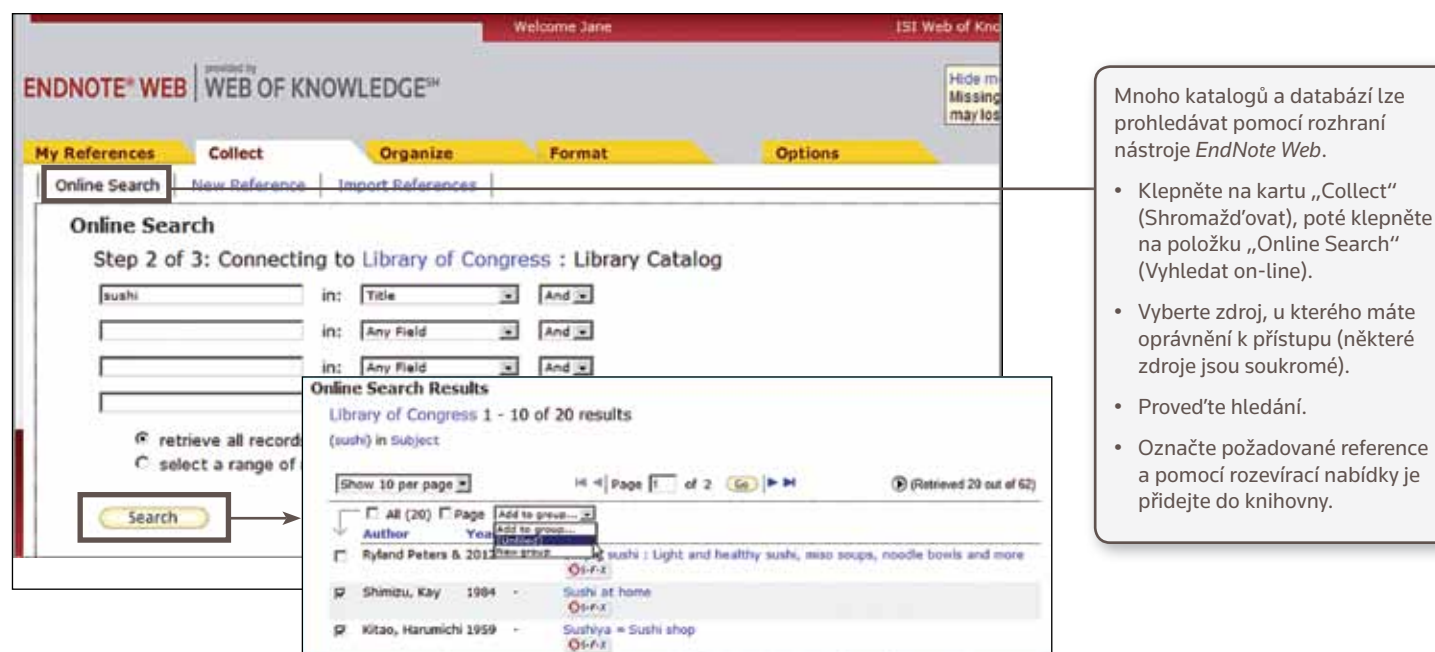

### IMPORT TEXTOVÉHO SOUBORU

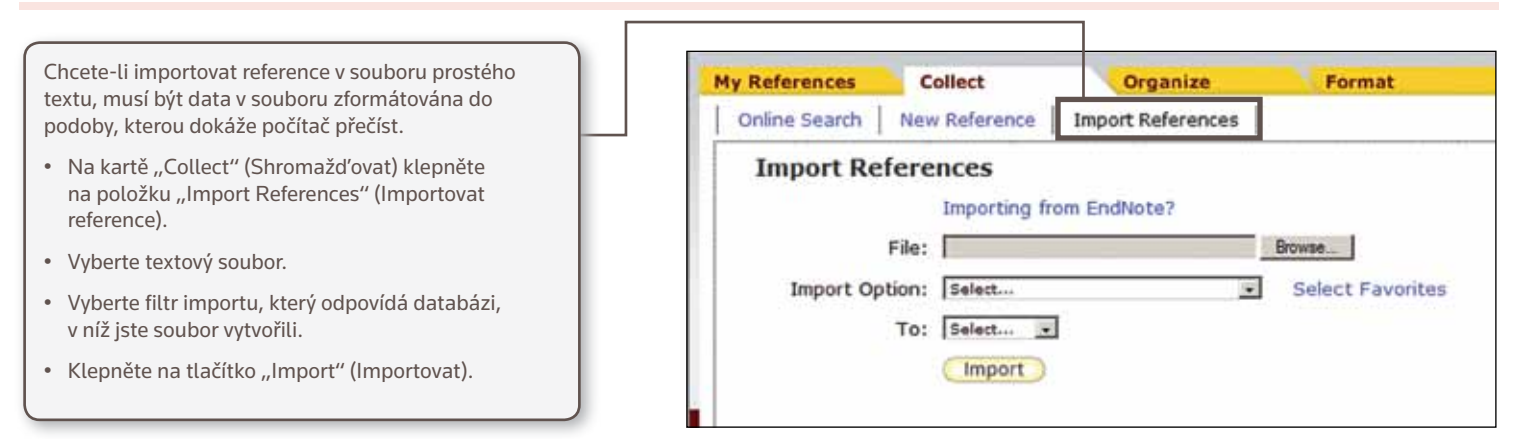

### RUČNÍ VLOŽENÍ

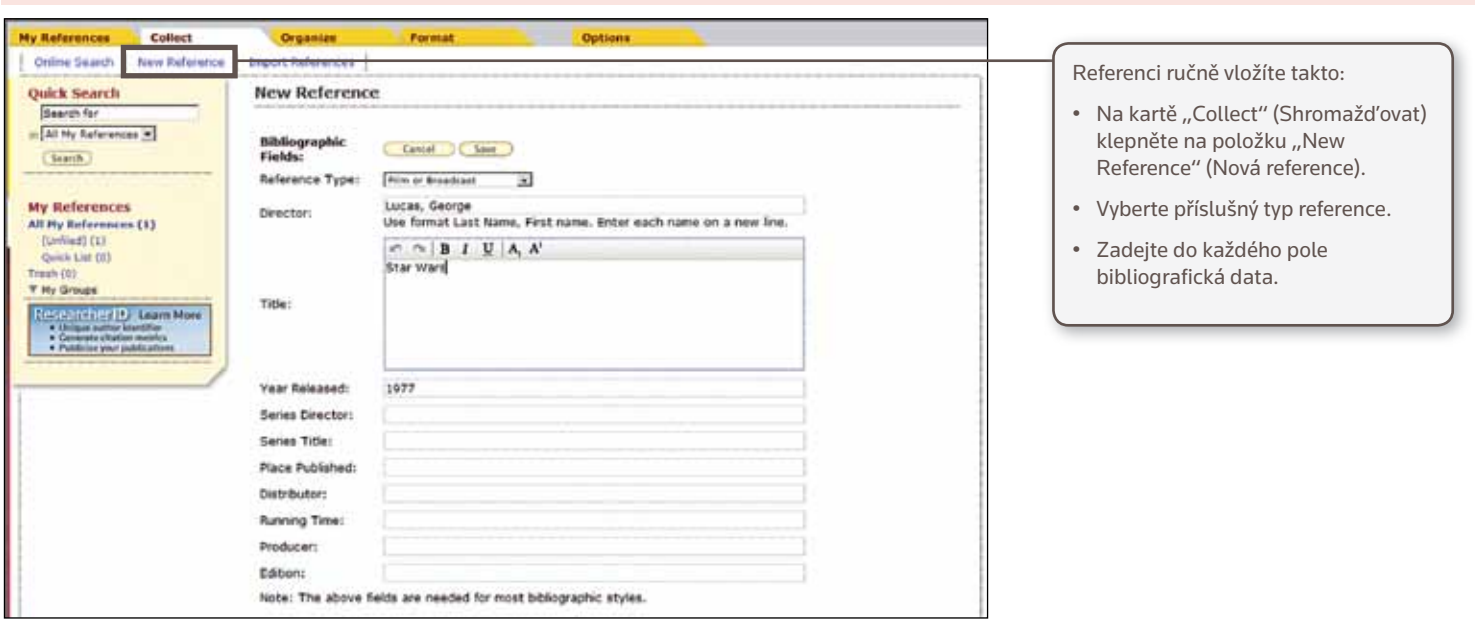

### **1** KROK **<sup>4</sup>** : USPOŘÁDÁNÍ A SDÍLENÍ REFERENCÍ

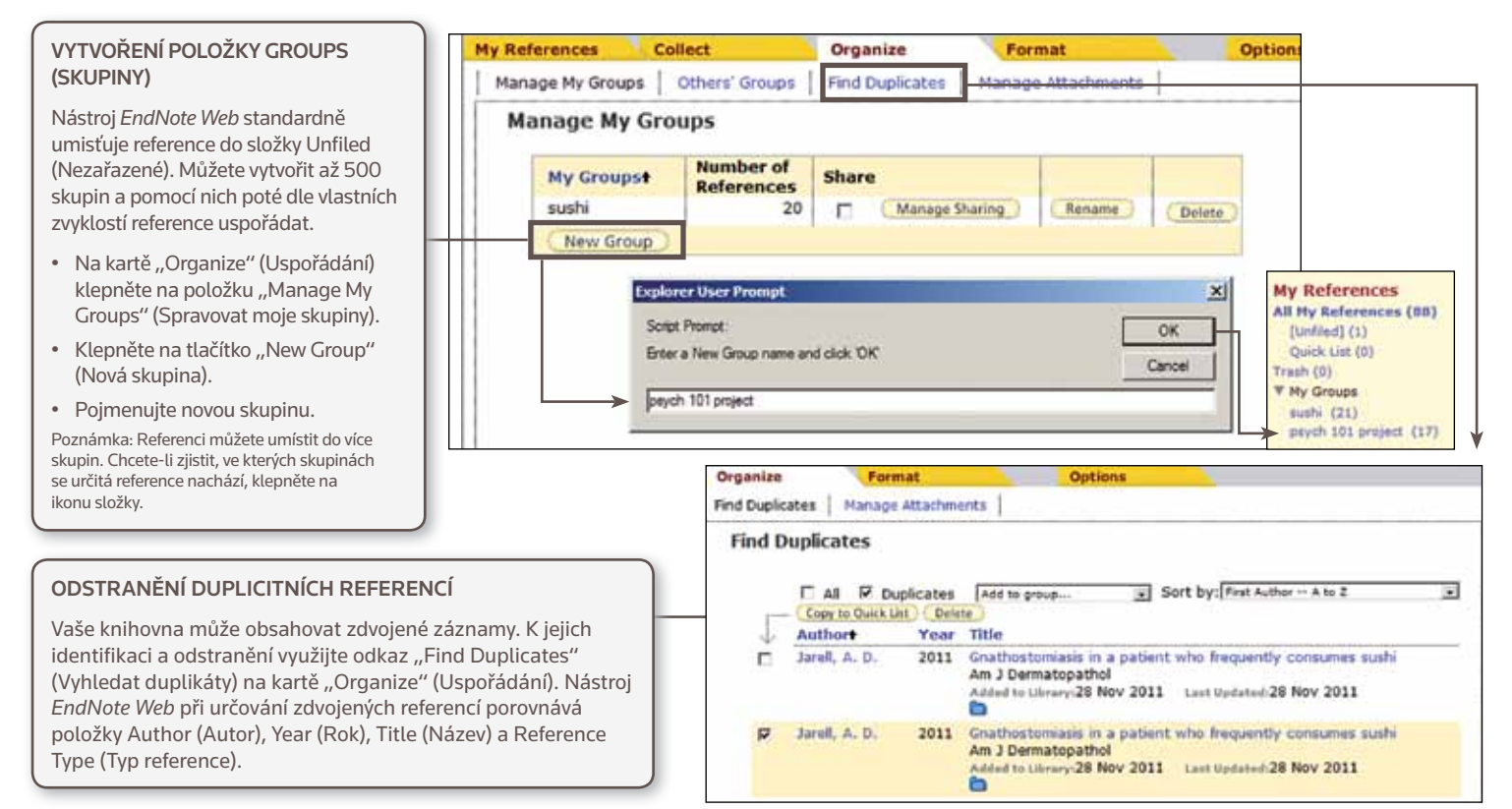

#### SDÍLENÍ REFERENCÍ S JINÝMI UŽIVATELI NÁSTROJE *ENDNOTE WEB*

- Klepněte na tlačítko "Manage Sharing" (Spravovat sdílení) vedle skupiny, kterou chcete sdílet.
- • Zadejte e-mailové adresy lidí, s nimiž chcete skupinu sdílet. Poznámka: Každý člověk, se kterým skupinu sdílíte, uvidí reference jen v případě, že MÁ ZŘÍZEN účet *EndNote Web*. Zadejte e-mailovou adresu, kterou používají pro přístup k
- • Zvolte, zda chcete svým kolegům přidělit oprávnění pouze pro čtení, nebo pro čtení i zápis.
	- Uživatelé s oprávněním pro čtení i zápis budou moci reference do této skupiny přidávat a také je z ní odstraňovat;
	- Uživatelé s oprávněním pouze pro čtení si mohou reference jen prohlížet.

• Klepněte na tlačítko "Apply" (Použít).

nástroji *EndNote Web*.

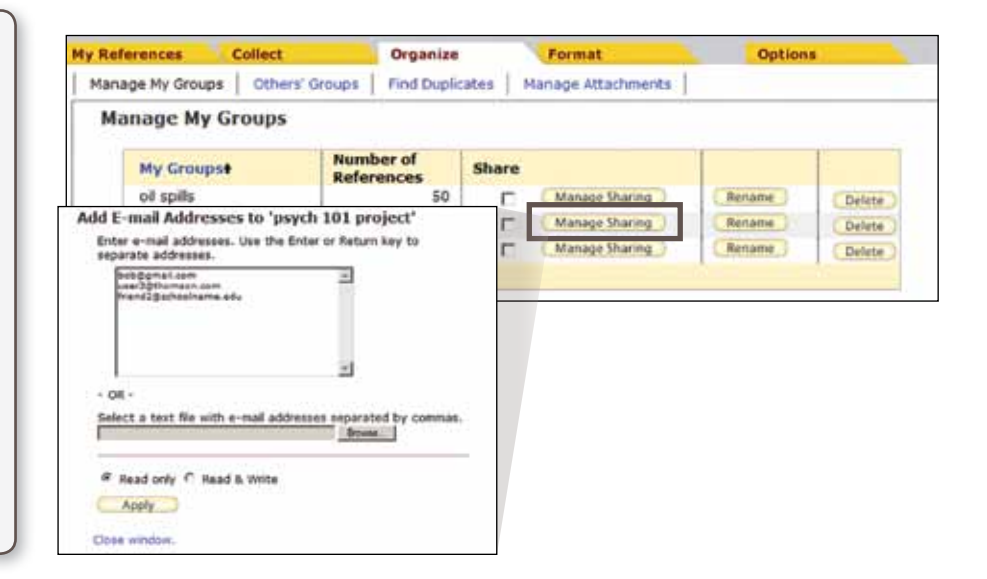

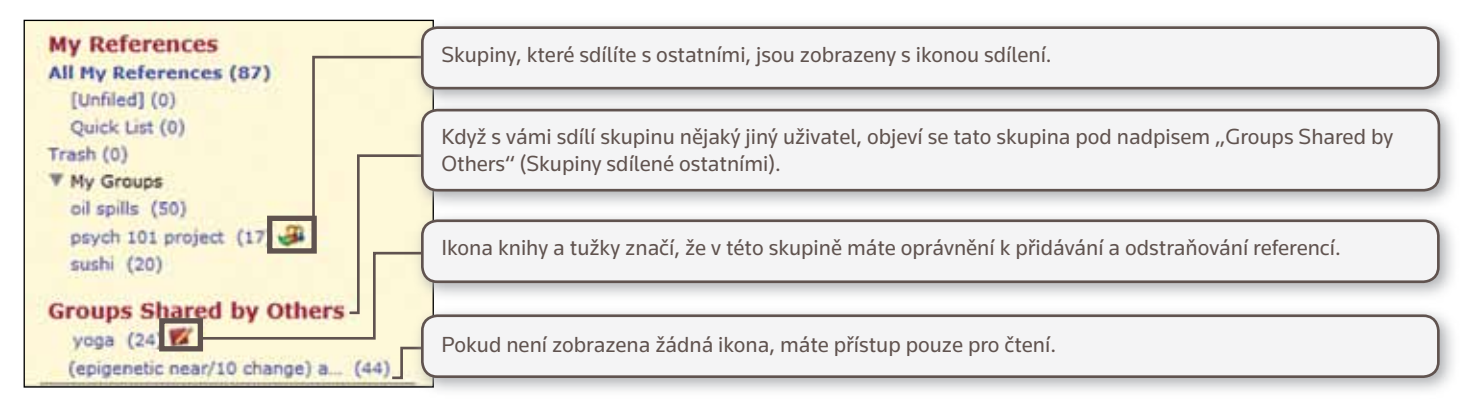

## KROK **<sup>5</sup>** :POUŽITÍ NÁSTROJE CITE WHILE YOU WRITE (CITOVÁNÍ BĚHEM PSANÍ)

Vkládejte reference a formátujte citace i bibliografie přímo během psaní prací v aplikaci Word.

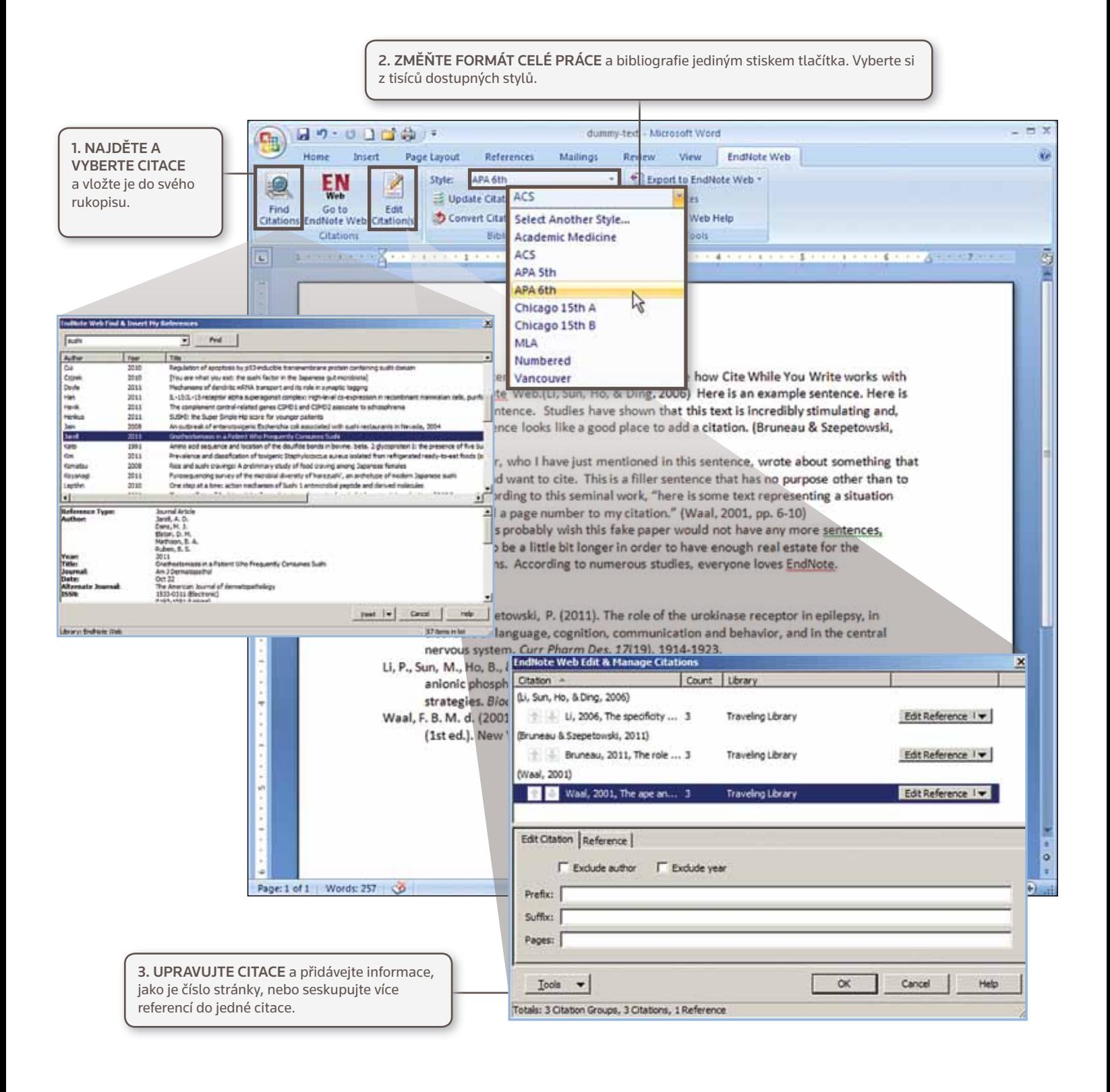

# INFORMACE PRO UŽIVATELE NÁSTROJE *ENDNOTE DESKTOP*

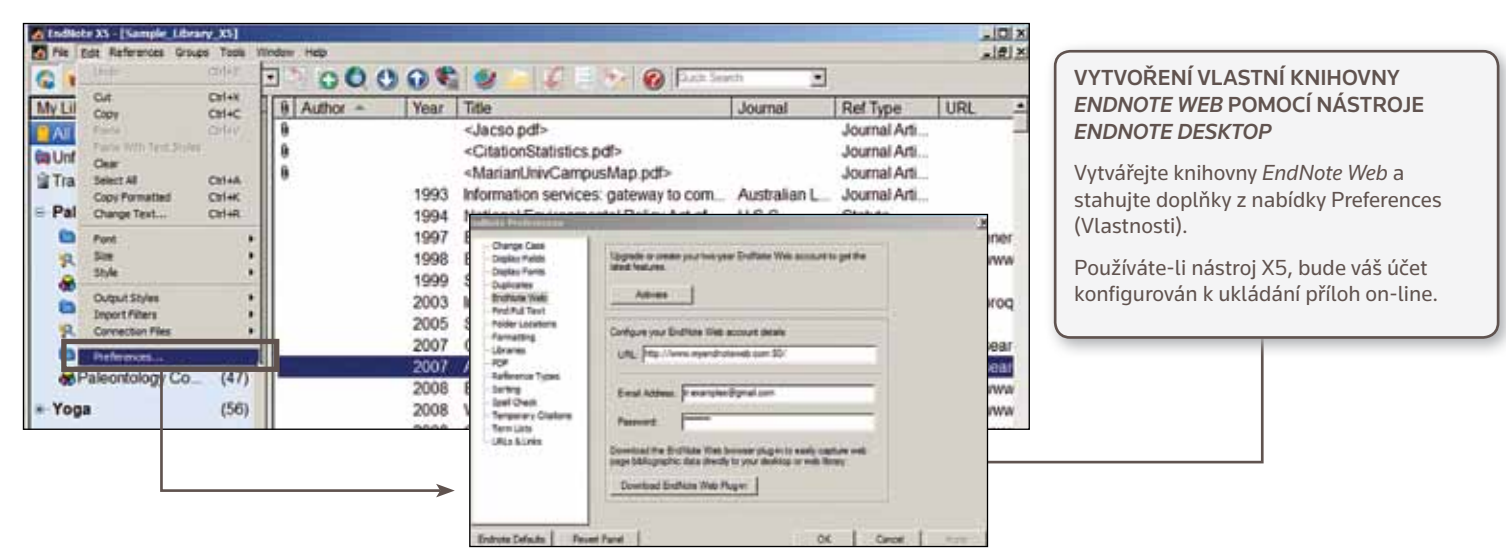

#### PŘENOS REFERENCÍ DO/Z NÁSTROJE *ENDNOTE DESKTOP*

- 1. V nástroji *EndNote Desktop* klepněte na odkaz "Transfer" (Přenést) na panelu Groups (Skupiny) v části *EndNote Web*.
- 2. Vyberte skupinu a směr přenosu. Přenos je možné provést z nástroje Web do nástroje Desktop (musíte určit, zda povolit duplikáty či nikoliv) nebo z nástroje Desktop do nástroje Web (Showing References (Zobrazené reference), All References in Library (Všechny reference v knihovně) nebo All References in a Group (Všechny reference ve skupině)).
- 3. Klepněte na tlačítko "Transfer" (Přenést).

ste XS - [Sample\_Library\_XS]  $-1013$ Fix Fdr Extern  $-1013$ **DOOOCVACEDO W SI APA ON** G ⋥  $\overline{\mathbf{z}}$ My Library -- | 0 | Author - | Year | Title Journal Ref Type JURL **O** Library of Congress  $(0)$ <Jacso.pdf> Journal Arti <CitationStatistics.pdf> ò Journal Arti. **QUISTA (EBSCO)**  $(0)$ n <MarianUnivCampusMap.pdf> Journal Arti... C PubMed (NLM)  $(0)$ urnal Arti... O. Web of Science (TS) (0) ir Weli Ti itate more pnine http://ener **EndNote Web** eb Page http://www Uncle Greg  $(T5)$ **Patimences from Web to D B**wine tasting  $(7)$ urnal Arti... http://prog R Alex Duplicate **InA** lemu transfer umal Arti. http://sear Transfer References from Desktop to Web **Library Marketing** umal Arti. http://sear **Ex Library Marketing**  $(38)$ Catalormittee eb Page http://www 11 R. Formana WoS vs. Scopus P Indude file and Figure Attachments with relative kids are transferred. Hore Information te: Criv atta

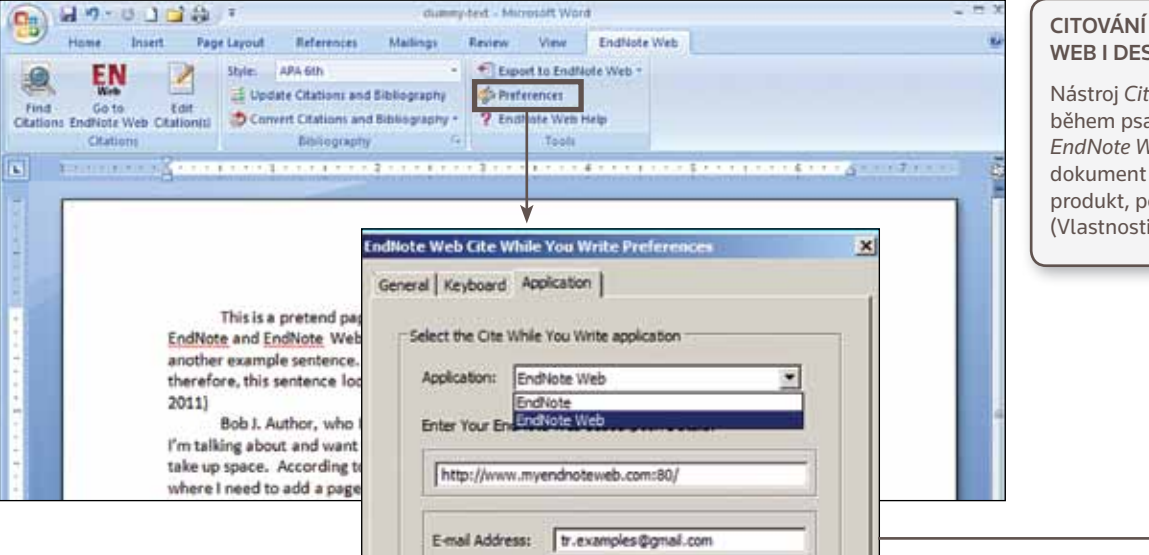

#### CITOVÁNÍ REFERENCÍ Z NÁSTROJŮ WEB I DESKTOP

Nástroj *Cite While You Write* (Citování během psaní) je kompatibilní s nástroji *EndNote Web* i *EndNote Desktop*. Vytvořte dokument a začněte používat jeden produkt, poté v nabídce Preferences (Vlastnosti) přepněte na druhý produkt.

# ČASTO KLADENÉ DOTAZY

### 1. JAKÝ JE ROZDÍL MEZI JEDNOTLIVÝMI VERZEMI KNIHOVEN NÁSTROJE *ENDNOTE WEB*?

Nástroj *EndNote Web* je jeden produkt, ale v závislosti na úrovni přístupu uživatelům nabízí mírně odlišné funkce. V následující tabulce jsou shrnuty dostupné typy účtů.

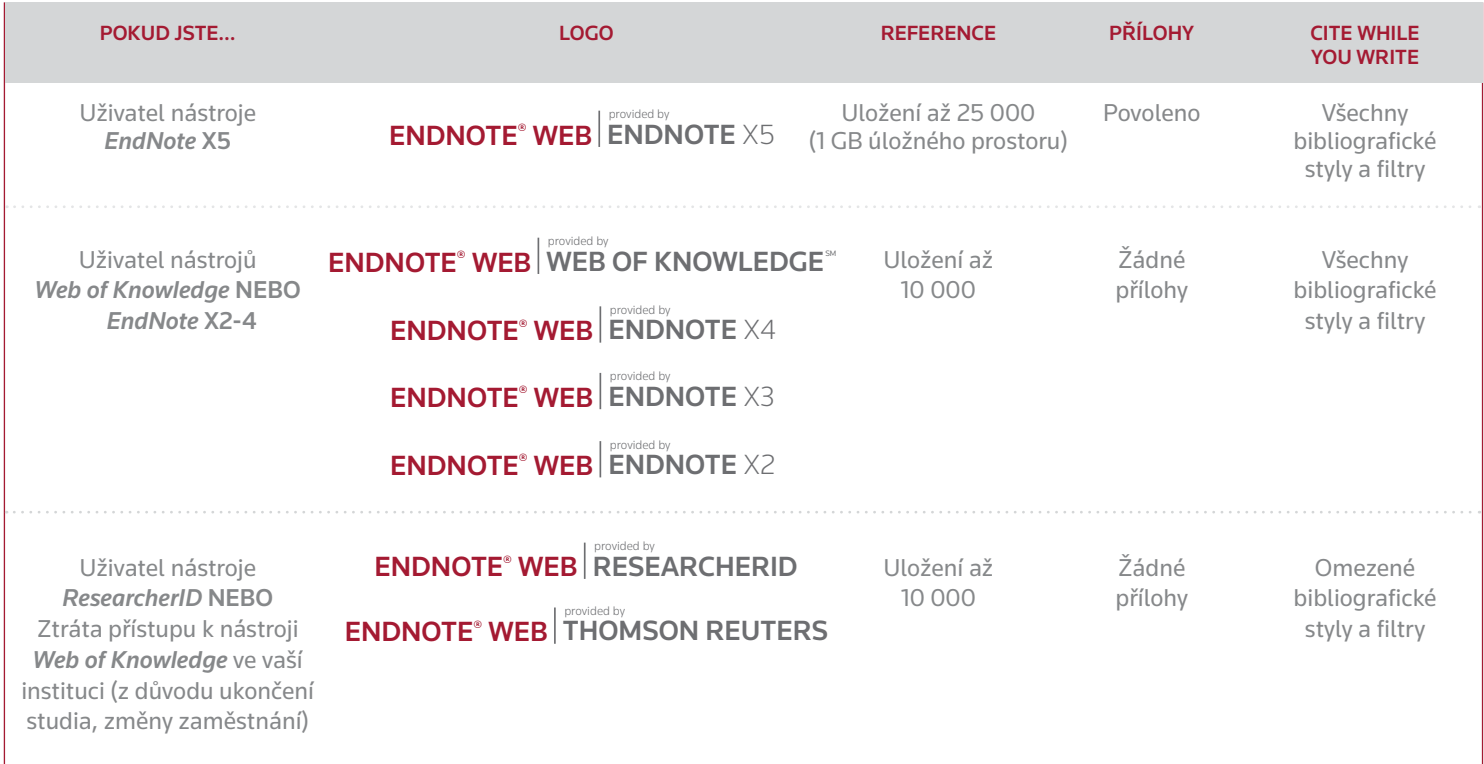

### 2. CO ZNAMENÁ PŘÍSTUP ODKUDKOLIV?

UŽIVATELÉ NÁSTROJE *WEB OF KNOWLEDGE*  Když vytvoříte knihovnu nástroje *EndNote Web* z počítače majícího jednu z IP adres přidělených vaší instituci, získáte na 1 rok možnost přístupu do své knihovny odkudkoliv. To znamená, že ke svému účtu můžete přistupovat odkudkoliv, kde je k dispozici internetové připojení. Chcete-li si tento přístup obnovit, stačí se znovu přihlásit ke svému účtu z počítače, který má jednu z IP adres přidělených vaší instituci.

#### UŽIVATELÉ NÁSTROJE *ENDNOTE DESKTOP*

Když vytvoříte knihovnu nástroje *EndNote Web* z účtu nástroje *EndNote Desktop*, získáte na 2 roky možnost přístupu do své knihovny odkudkoliv. Přístup si můžete obnovit z nabídky Preferences (Vlastnosti) nástroje *EndNote Desktop*.

#### Centrály Thomson Reuters (divize Science)

Amerika Filadelfie +1 800 336 4474 +1 215 386 0100

Asie, Tichomořská oblast Singapur +65 6775 5088 Tokio +81 3 5218 6500

Úplný seznam poboček naleznete na adrese: science.thomsonreuter.com/contact

Evropa, Střední východ a Afrika Londýn +44 20 7433 4000

S SR 1203 036 Copyright ©2012 Thomson Reuters Všechna práva vyhrazena.

### 3. CO JE NA VERZI DESKTOP NÁSTROJE *ENDNOTE* JEDINEČNÉ?

- • Kapacita Neomezená knihovny:
- • Přílohy: Až 25 příloh na referenci; zobrazování a komentování souborů PDF přímo z rozhraní nástroje *EndNote*
- Formátování: Úpravou voleb výstupu stylu lze upravit, jak se budou zobrazovat pole s položkami Term Lists (Seznamy termínů)
- • Aktualizace: Aktualizace referencí lze provádět jediným klepnutím – porovnejte článek "těsně před tiskem" s konečnou, publikovanou podobou

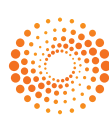